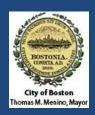

# **Vendor Orientation**

City of Boston - BAIS Financials 9.1 July 2012

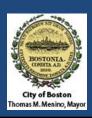

# Welcome Vendors!

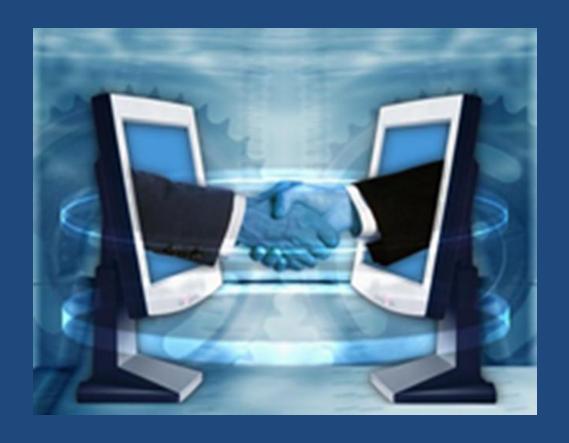

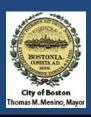

## Introduction

- The City of Boston is introducing new functionality to its
  prospective and existing vendors that includes some exciting new
  ways of doing business with the City.
- These changes will make doing business with the City of Boston easier and more efficient than ever before!
  - On-Line Bidding
  - Online Contracts using e-Signatures
  - Elect to Receive Purchase Orders by E-mail
  - Setup ACH payments

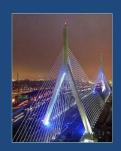

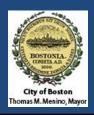

## What's in it for me?

## Maintain your own profile!

- A registered vendor will now be able to add or change:
  - Contact Names
  - Addresses
  - Phone Numbers
  - Email Addresses
  - ACH information
  - Industry Self-Categorization

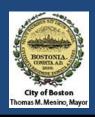

## What's in it for me?

### Improved access to bid notifications!

- As part of the registration process, suppliers can select 'Categories' of goods and/or services your company provides.
- Categorizing your company indicates to the City of Boston those bid events in which you might specifically be interested.
- A supplier who has self-categorized can spend less time monitoring the public bid event postings.

### View bid response history!

 Supplierd who use the Supplier Portal will have a historical view of all their bid responses submitted online.

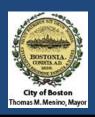

## What's in it for me?

#### Electronic signature capability on contracts:

- Securely sign documents online using Adobe Reader.
- Access to documents requiring your electronic signature is limited to those within your organization who are given login credentials and registered as a Contract Signer.
- All signed documents are archived within the Supplier Portal
- Electronic documents provide a significant reduction in the environmental impact of paper processes

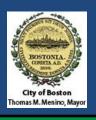

Feature: On-Line Bidding

# Supplier Benefits

- Saves Time
- Your bid information is secure
- Confidence that your bid submission is complete
- Flexibility to save a bid that is in-progress
- City Hall is now as close as the nearest computer!

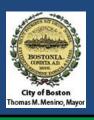

Feature: "Direct Connect" opportunities

## **Vendor Benefits**

- Indicate to the City of Boston that your company wishes to participate in e-commerce punch-out
- •Allow City of Boston Buyers direct access to order selected items from your website

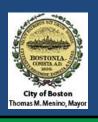

Feature: Electronic Contract Documents

## Vendor Benefits

- View contract documents and contract attachments online
- Quickly finalize contract through the use of electronic signature and routing back to the City of Boston
- Securely share documents with authorized parties

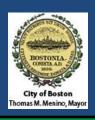

Feature: Receive PO's by E-mail

## **Vendor Benefits**

Saves time

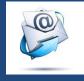

Electronic Record of your orders

Less paper means a'greener' solution for all

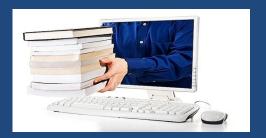

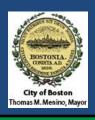

Feature: ACH Payments

## **Vendor Benefits**

 Get your money faster through electronic payment

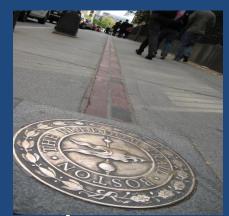

- Eliminate paper checks and misplaced payments
- Receive Payment Advice by E-mail

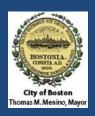

# Bidder/Vendor Experience

| Supplier Portal Visitors (Public):          | Registered Supplier Portal users can:      |
|---------------------------------------------|--------------------------------------------|
| View the City's publicly advertised events  | View the City's publicly advertised events |
| Register to create a profile, username, pwd | View events you were invited to            |
|                                             | Submit a bid response                      |
|                                             | Review your bid history                    |
|                                             | Self-categorize your company               |
|                                             | Maintain company contacts & addresses      |
|                                             | Apply electronic signature to contracts    |

## A basic lifecycle for a Bidder/Vendor

- 1. Register as a user
- 2. Categorize your company
- 3. Review open events
- 4. Receive event invitations

- 5. Submit a bid response
- 6. Be awarded
- 7. Sign a contract (\$25K+)
- 8. Receive Purchase Order

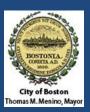

## What will it look like?

| City of Boston Supplier Portal                           |                                 |            |                        | Home             | Worklist    | Report A Problem  | Add to F    |
|----------------------------------------------------------|---------------------------------|------------|------------------------|------------------|-------------|-------------------|-------------|
| Favorites Main Menu                                      |                                 |            |                        |                  |             |                   |             |
| Personalize Content   Layout                             |                                 |            |                        |                  |             |                   |             |
| Login                                                    | My Sell Events                  |            |                        |                  |             |                   |             |
| Login as an Existing User                                | Events                          |            |                        | <u>Customize</u> | Find   View | All   First 🛚 1-5 | of 5 D Last |
|                                                          | Event Name                      | Event Type | Start Date/Time        |                  | End Date/T  | ime:              |             |
| User ID:                                                 | Test copy event 161             | RFx        | 06/30/2012 1:06PM EDT  |                  | 07/15/201   | 2 01:05 PM EDT    |             |
| Password:                                                | Test with long description      | RFx        | 06/30/2012 1:02PM EDT  |                  | 07/15/201   | 2 01:01 PM EDT    |             |
| Sign In                                                  | LMC test                        | RFx        | 06/30/2012 10:43AM EDT |                  | 07/15/201   | 2 10:42 AM EDT    |             |
|                                                          | Test XML Bid Upload             | RFx        | 06/30/2012 9:36AM EDT  |                  | 07/15/201   | 2 09:35 AM EDT    |             |
| Progot User Id Click here to email your User Id          | EKW Event PDF Test<br>6/30/2012 | RFx        | 06/30/2012 9:30AM EDT  |                  | 07/15/201   | 2 09:27 AM EDT    |             |
| ? I forgot my password Click here to reset your password | See all of my events            |            |                        |                  |             |                   |             |
| Supplier Portal Registration                             |                                 |            |                        |                  |             |                   |             |

- City of Boston's Bidders are suppliers which have access to view the City's Invitations for Bid, Requests for Proposal, and other procurement events. You must be registered in order to place a bid. In addition,
- registered suppliers can select categories of procurement which they want to be notified of. When a bid event is posted to the City of Boston Supplier Portal, Bidders who have selected that potential contract's relevant category of business may be notified of the event via email. Please use this registration process if you are looking to become a City of Boston
- supplier and need access to bidding functionality. Wendor Registration Form

Register as a Sourcing Bidder

City of Boston's Vendors have an existing agreement (contract, awarded bid, etc) between their company and the City. Vendors have all of the same access to place bid offers on future on future events that Bidders do. They also are able to maintain company information on their Vendor profile and see details of their contractual agreements with City of Boston. Please use this registration process if you are already an active City of Boston vendor looking to register as a supplier portal user.

- Navigate to the City of Boston Procurement Page – https://www.cityofboston.gov/Procurement
- From the Procurement Page, click on the <u>ACCESS SUPPLIER PORTAL</u> link

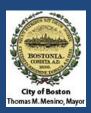

# View Events and Place Bids

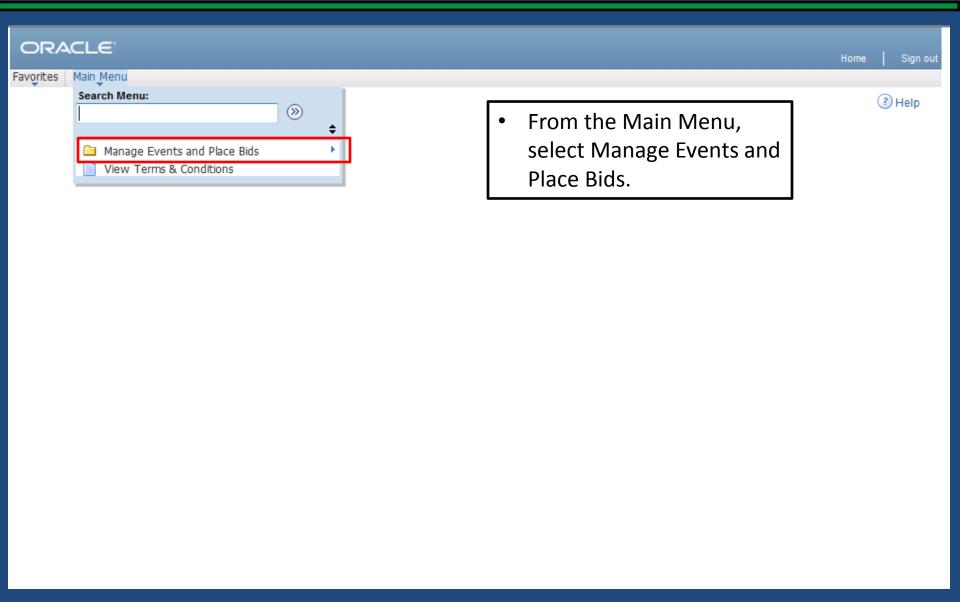

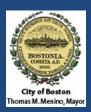

# View Events and Place Bids

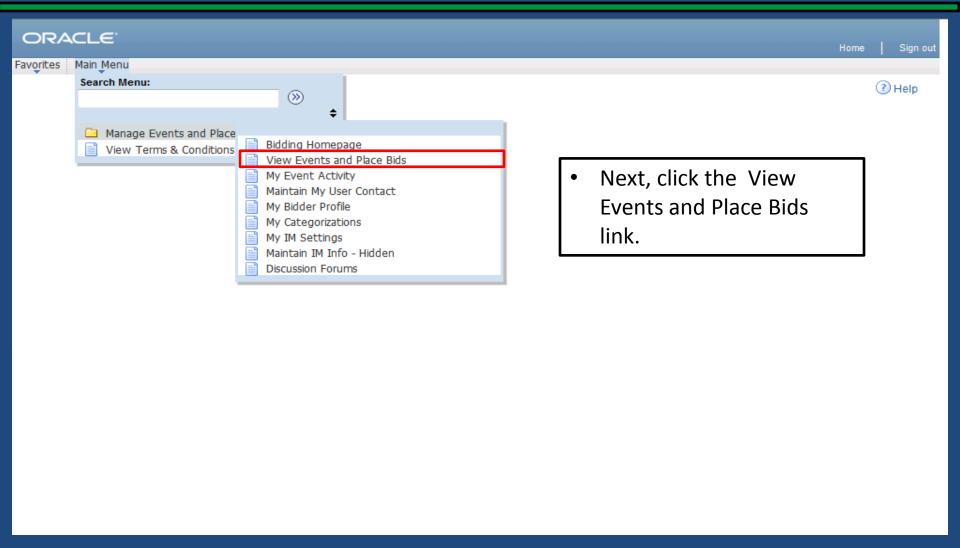

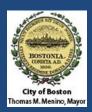

## View Events and Place Bids

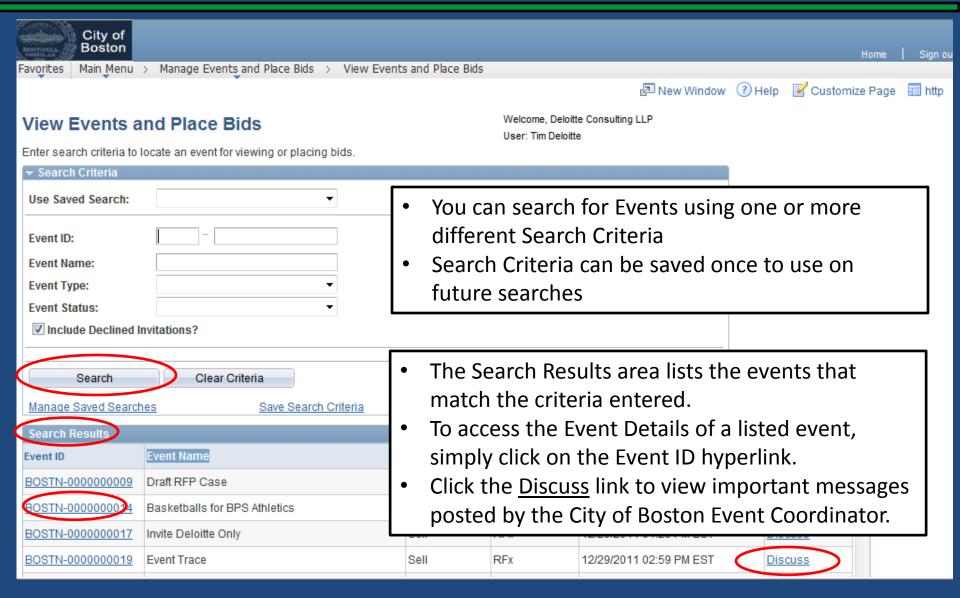

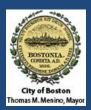

## **Event Details**

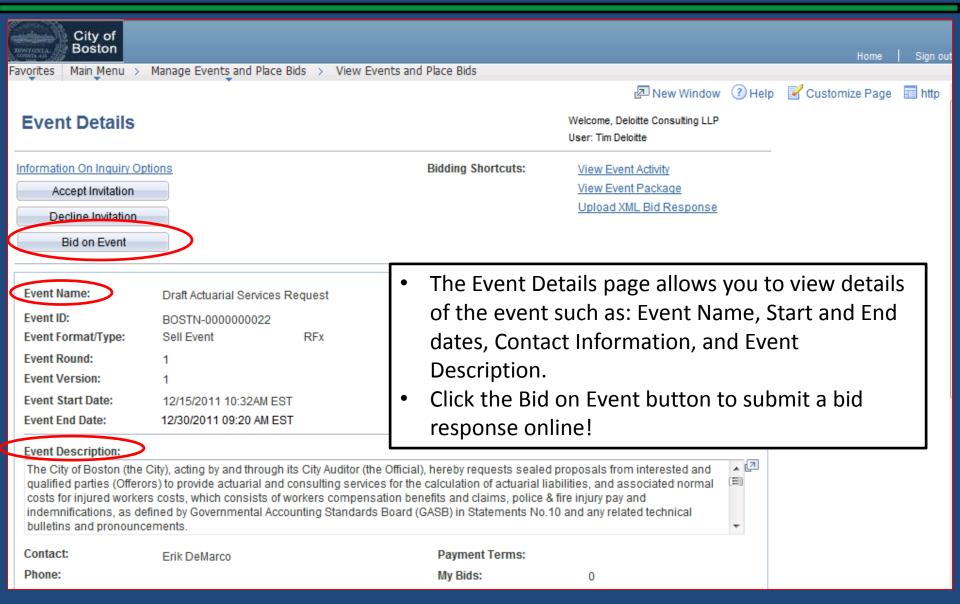

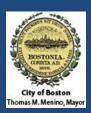

# **Bid Questions**

| CORRECT AND                                                                                                    |                                                                                                    |
|----------------------------------------------------------------------------------------------------|----------------------------------------------------------------------------------------------------|
| Describe the Offeror's company's role in executing the scope of work identified in the RFP. Des subcontractor in executing the scope of the work.  Response:  □ | On the Event Details page, you will be prompted to answer any questions that the bid event requires. You can also add attachments as necessary to complete your bid response. |

#### Step 2: Enter Line Bid Responses

This event contains one or more individual lines that await your bid response. Some or all lines may require your bid in order for consideration by the Event Administrator.

Lines in This Event:

Lines Responded To:

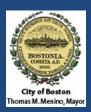

## **Enter Your Price**

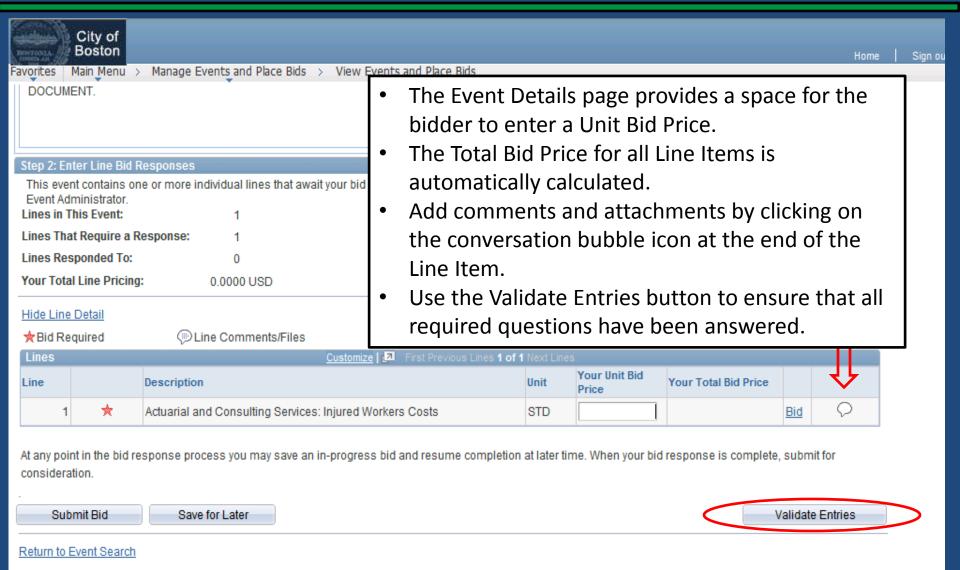

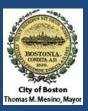

#### Validate Your Entries and Submit Your Bid

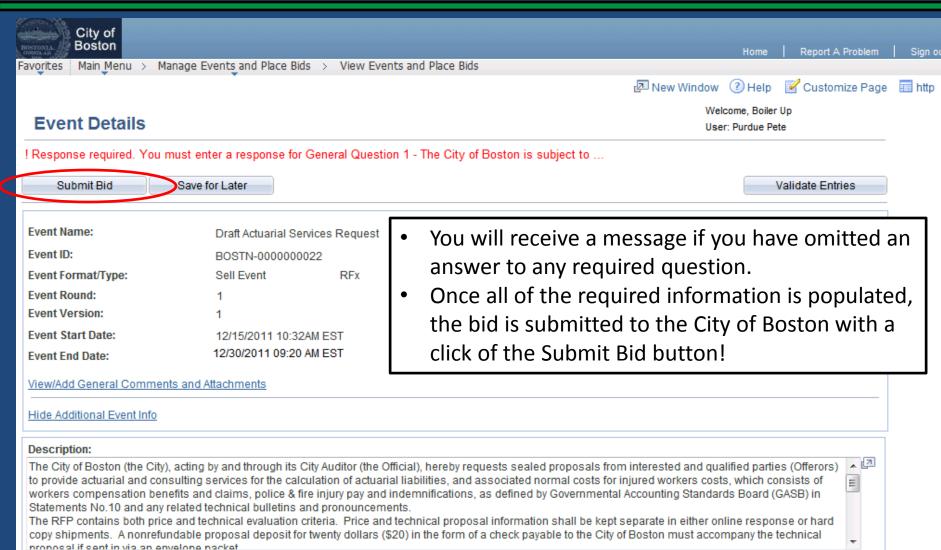

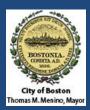

## **Bid Confirmation**

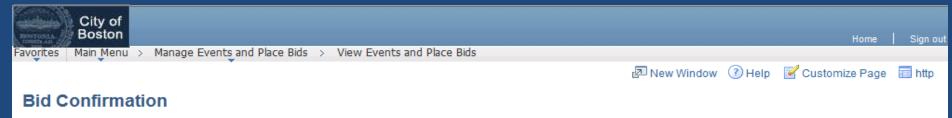

12/19/2011 6:15:41PM EST

Your bid has been successfully submitted.

•

Event ID: 0000000022

Event Format: Sell Event Round: 1 Version:

Start Date: 12/15/2011 7:32AM PST End Date: 12/30/2011 09:20 AM

Bid Date:

Draft Actuarial Services Request

Your Total Price: 1.500.000.00 USD

OK

Bid ID:

- The Bid Confirmation page shows the bid details and confirms that the bid was successfully submitted.
- The bidder will also receive a confirmation email that includes a copy of the bid package with the bidder's submitted responses!

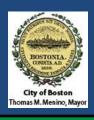

#### How Can I Get More Information?

- Register your organization to use the Supplier Portal at:
  - https://www.cityofboston.gov/Procurement
- Visit the Procurement website often for more information, recorded tutorials on the new features, and future updates from the City of Boston.
- Stop By the Vendor Help Desk located in City of Boston Purchasing Department for help with using the new system.
  - One City Hall Square, Boston MA 02201 Room 808
- Still have questions? E-mail us at Vendor.Questions@cityofboston.gov

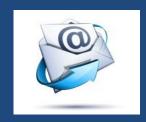